2024/05/14 15:47 1/2 OS MAC

## **OS MAC**

## **Connecting Printers**

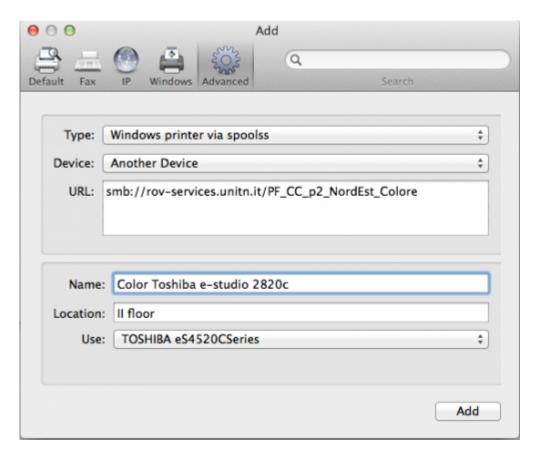

- Navigate to System Preferences → Print and Scan
- Click the + button to add a new printer
- Control-Click (or mouse right-click) on the Toolbar and select Customize Toolbar
- Drag the Advanced icon onto the bar, then click the newly added Advanced button
- Select Type: Windows printer via spoolss device type
- Enter a Device URL, such as: smb://rov-services.unitn.it/printer\_name (Tip: printer\_name is the printer's share name; i.e. "PF\_CC\_p2\_NordEst\_Colore")
- In Name field, enter a friendly and informative printer name. (i.e. "TOSHIBA e-Studio 2820c")
- Choose a driver for this printer by pulling down the drop-down box and selecting Select Software (if the proper driver is missing, download it before this procedure)
- Click the Add button
- Test print and when asked use the correct UNITN credentials. (see image below)
- Elenco puntato

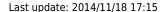

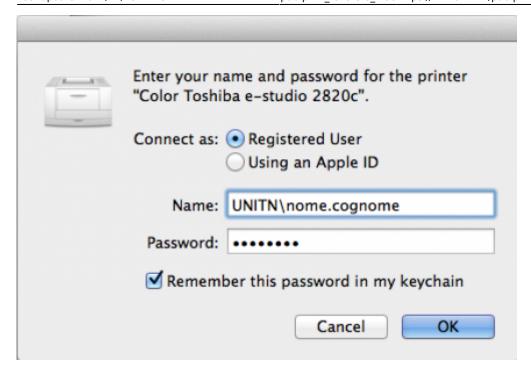

N.B. The printers all have a name (it also appears on the label on them) composed as follow: **PI\_p0\_Portineria\_Colore** 

- PI (o PF) = Palazzo Istruzione (o Palazzo Fedrigotti)
- **p0** = Ground Zero
- **Portineria** = Place identification where the printer is located
- **Colore** = Printer type (Color or Black and White)

IMPORTANT: If you have change your Unitn password, you must reinsert it in the credential of installed printers. For this, navigate to System Preferences → Print and Scan and here double click on the selected printer. It's open a printer queue, here click on the circle near the x icon and reinsert the new Unitn password with option checked Remember password in Keychain

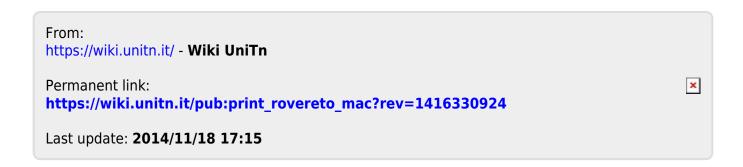

https://wiki.unitn.it/ Printed on 2024/05/14 15:47